# Multifactor Authentication Guide

*How to install and use multifactor authentication for Ukrainian users of the RBP*

### 1. RBP Network User Registration

Please send your RBP registration documents t[o rbp@fgsz.hu.](mailto:rbp@fgsz.hu) Based on these you will receive a file in \*.cer format to be able to complete the company registration on the public RBP website.

Please visit the following URL and register an account for the RBP Portal: [https://ipnew.rbp.eu/RBP.eu/#register.](https://ipnew.rbp.eu/RBP.eu/#register)

While logged in with this account, please visit the following URL: <https://ipnew.rbp.eu/rbp.eu/index.aspx#AfterLogin> and click on the RBP registration tile:

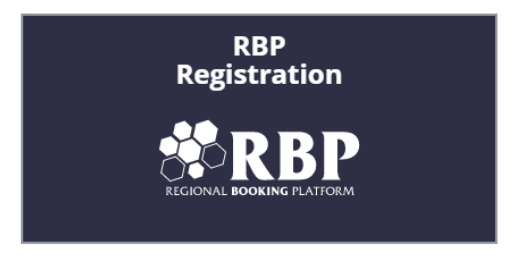

RBP Registration is required in case of planned capacity booking at the network of any TSOs registered at the RBP.

When you start your registration, please make sure to upload the received \*cer format file to the 'Certificate file' as seen below:

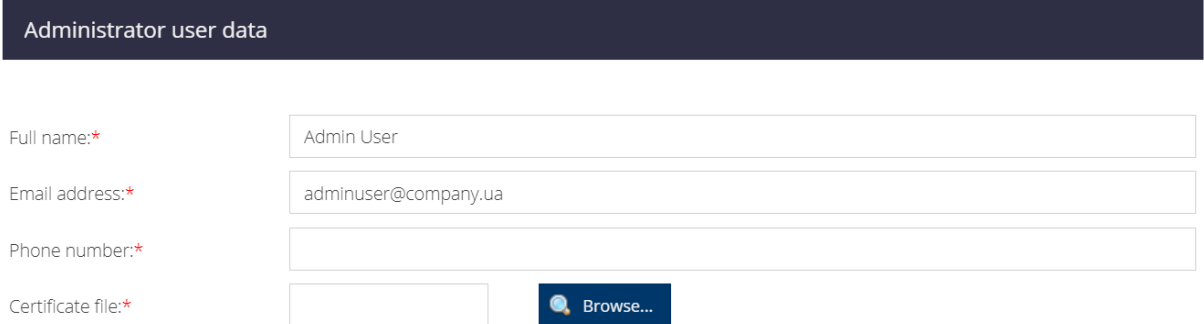

Based on the correctly and completely filled registration, you will receive your login data (user ID and starting password) for all of the users you indicated.

Due to security reasons, you can change your starting password 24 hours after you receive it. Later you can change it only once in every 24 hours according to Chapter 4 of this document.

### 2. Enabling Multifactor Authentication

To enable multifactor authentication, please follow the below guide. Your mobile phone needs to have an active Internet connection for this.

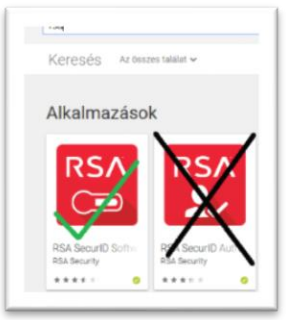

#### **ON THE SMARTPHONE**

As the first step, you need to download the "RSA SecureID Software Token" to the smartphone from Appstore/Playstore. Please make sure to choose the correct application! (NOT the "RSA SecureID Authenticate", see the picture).

*Requires Android 6.0 and newer or iOS 10.0 or later. Compatible with iPhone, iPad, and iPod touch.*

Then open the following website **on your PC**: <https://vpn2.fgsz.hu:7004/console-selfservice/SelfService.do>

Please enter the user ID which FGSZ gave you earlier under step 1. Then click the "OK" button.

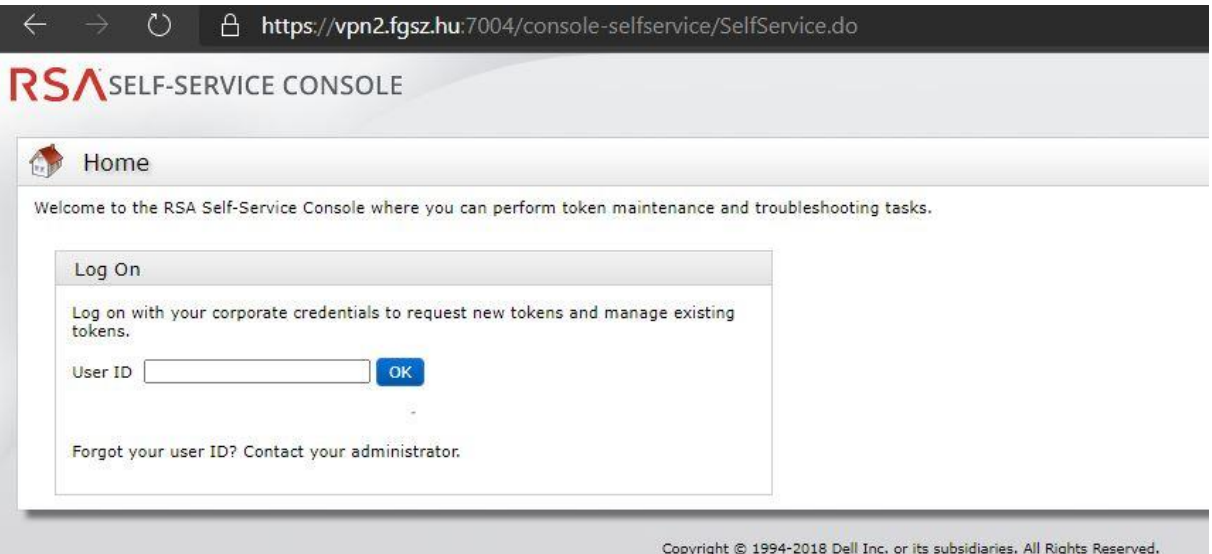

After entering the password and click "Log in".

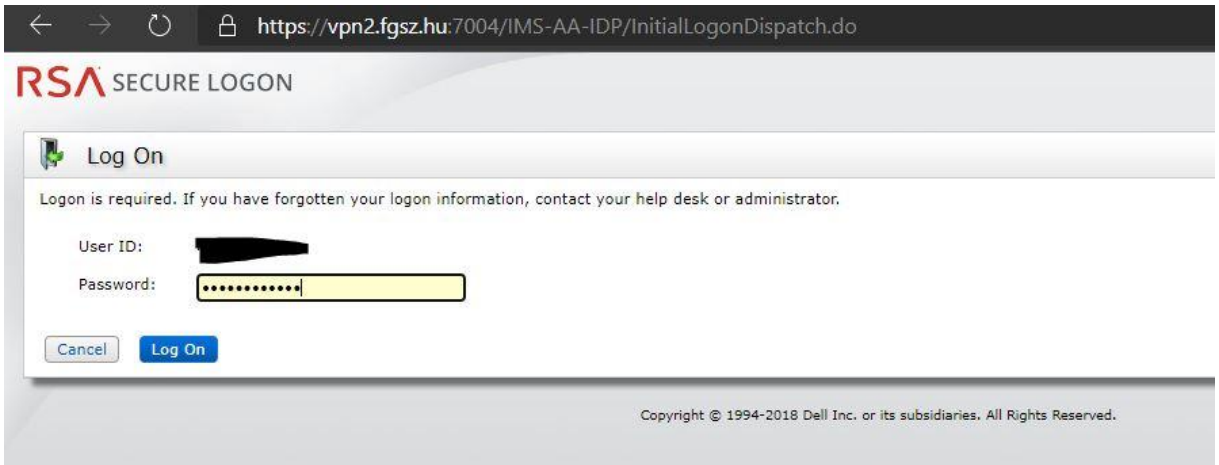

After logging in please choose the "request the new token", then click on it.

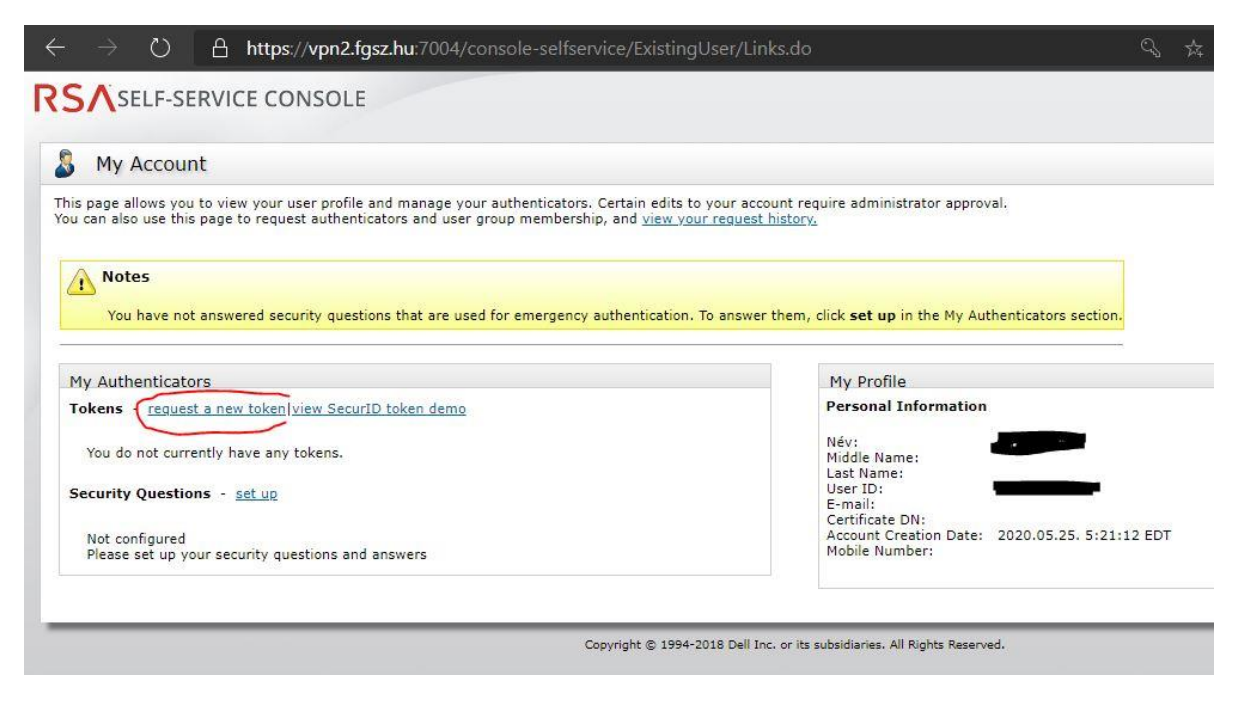

Select the correct smartphone type you use (iOS or Android). You can send the request by clicking on the "Submit" button.

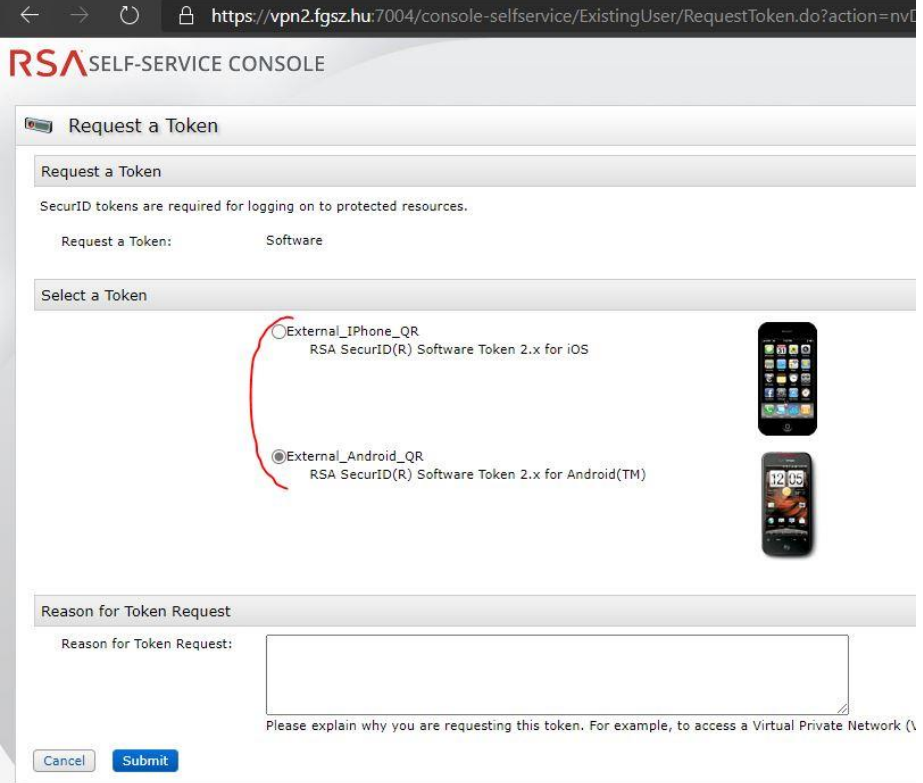

FGSZ's administrators need to accept this application. Applications are only accepted on workdays and this may take up to 1-2 working days.

You can check the acceptance procedure anytime, just open the above link again.

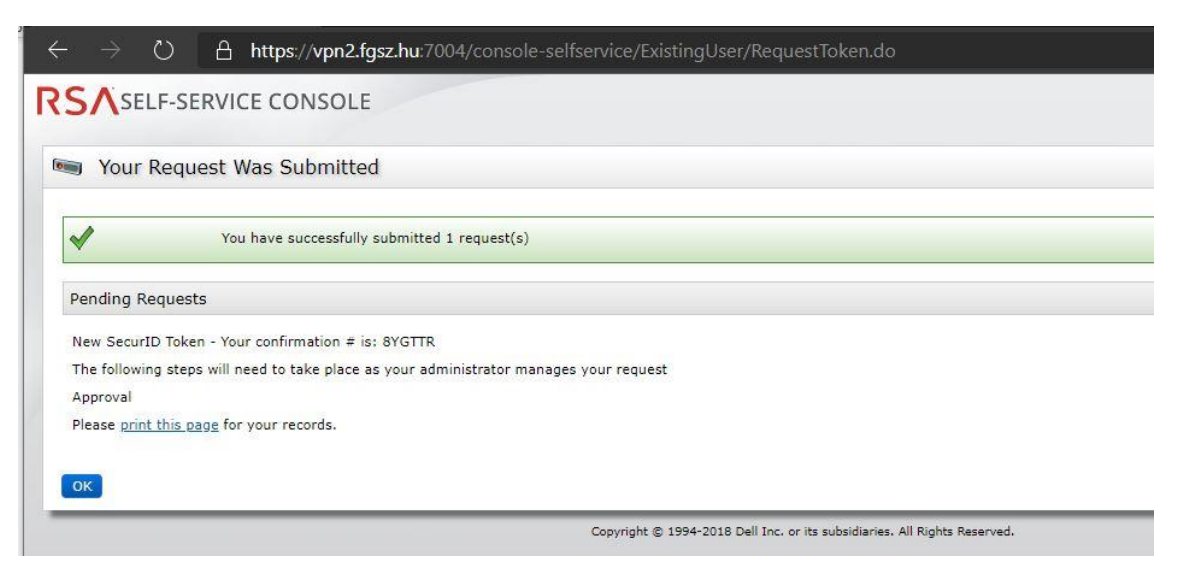

My Authenticators Tokens - view SecurID token demo **External IPhone OR** View details, test Token Serial Number: 000515450386 2022.08.30. 20:00:00 EDT Expires On: request replacement External\_IPhone\_QR Activate Your Token Token Serial Number: 000515450396 2022.08.30. 20:00:00 EDT Expires On: request replacement **Activate Your Token** External\_IPhone\_QR View details, test Token Serial Number: 000515450389 2022.08.30. 20:00:00 EDT Expires On: request replacement **Security Questions - set up** Not configured Please set up your security questions and answers

If you can see the "Activate Your Token" the account is accepted. Please click on this.

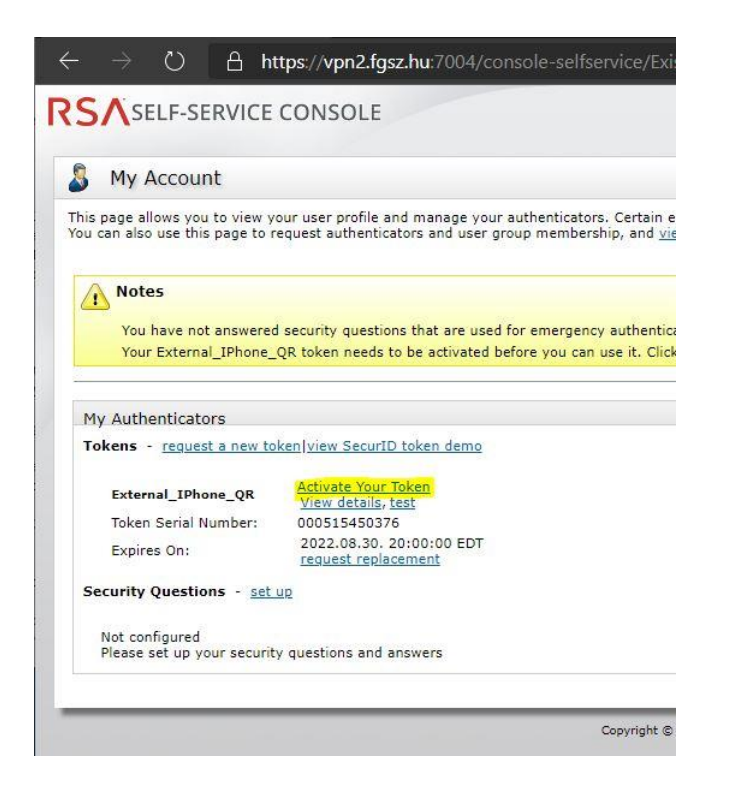

#### After this step a QR code will appear in a new window.

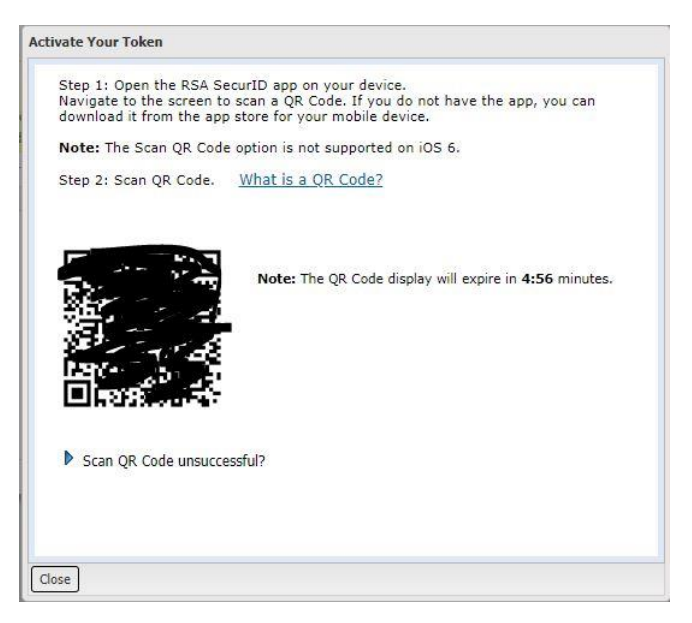

#### **ON THE SMARTPHONE**

Please open the RSA smartphone application that you installed earlier and scan this QR code with the application. Please choose the "Plus" icon on the bottom left. Then tap on "Scan QR Code".

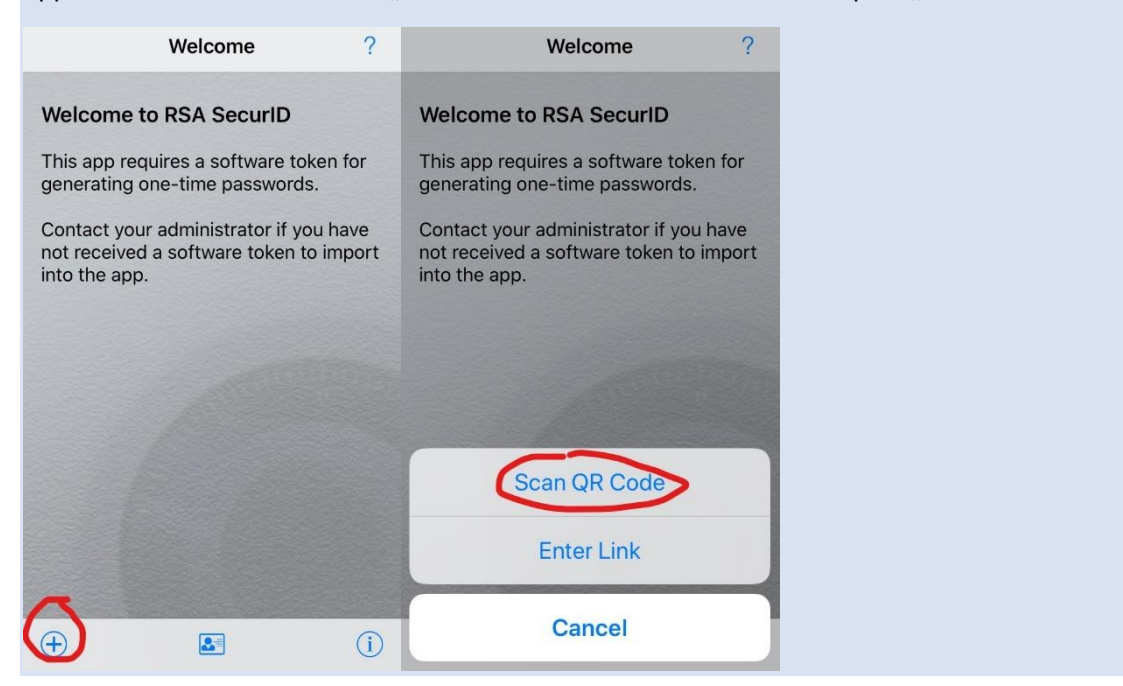

With this step, the installation of the multifactor authentication procedure is completed.

### 3. Login to RBP with Multifactor Authentication

Open a new private window in your browser and go to the selected URL. You can open a private / incognito window in Chrome and Edge under Windows or Linux operation systems by using the "Ctrl + Shift + n" keyboard shortcut, or under Mac operation systems the " $\mathcal{H}$  + Shift + n" keyboard shortcut.

URL for **test RBP**:<https://ipnew.test.fgsz.hu/Fgsz.Klp.Web.UAT/>

URL for **production RBP**:<https://ipnew.fgsz.hu/Fgsz.Klp.Web>

Please select the Active Directory:

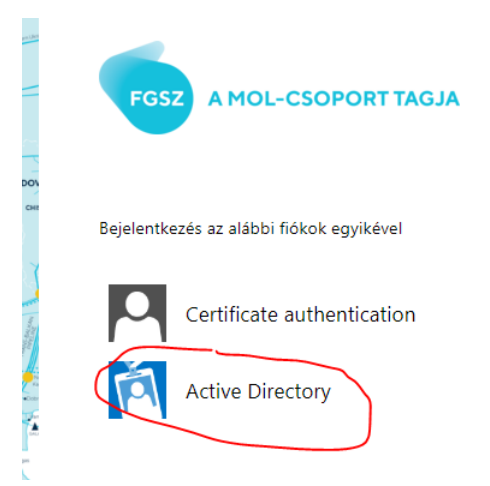

Enter your user ID (in the following format: user ID@fgsz.intra.dom) on the top and password below and then hit the "Enter" button or click on "Bejelentkezés."

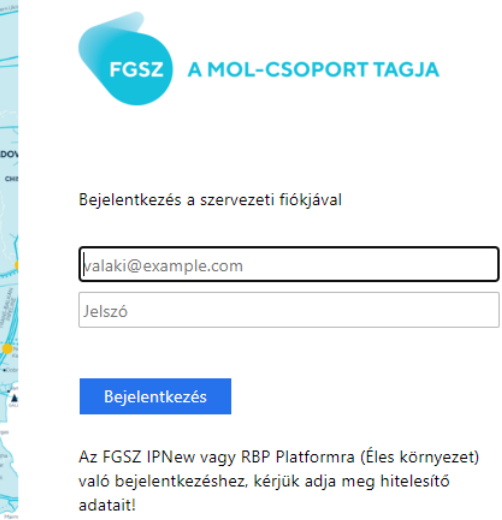

The second authentication is the SecureID Access. Please select this and click on it.

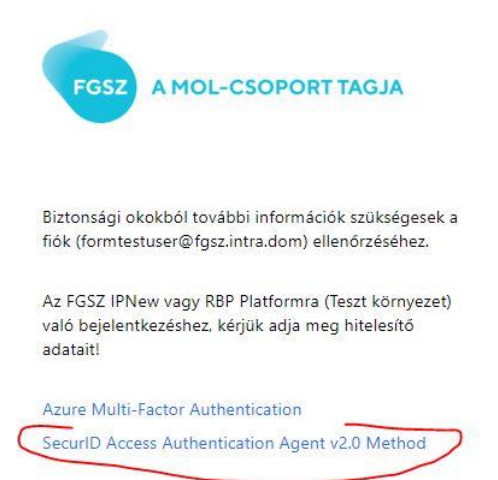

The system will request a requests the 6 digit passcode.

#### **ON THE SMARTPHONE**

Your mobile phone needs to have an active Internet connection for this.

Enter the RSA smartphone application. You can find your passcode in this app.

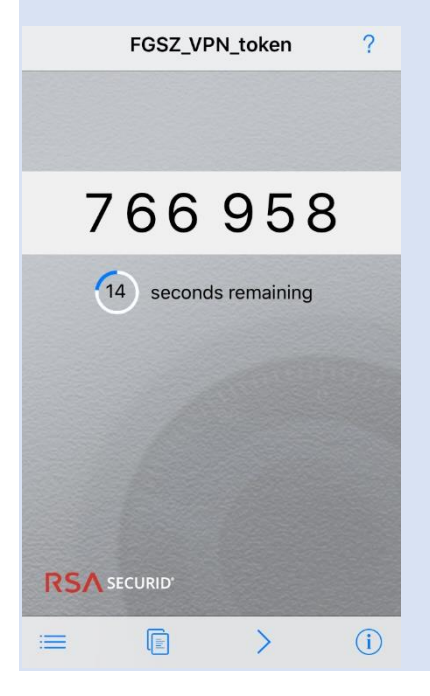

Please enter this number and click on the "Submit" button.

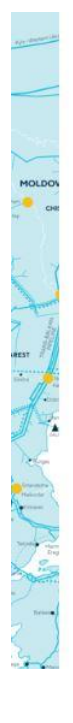

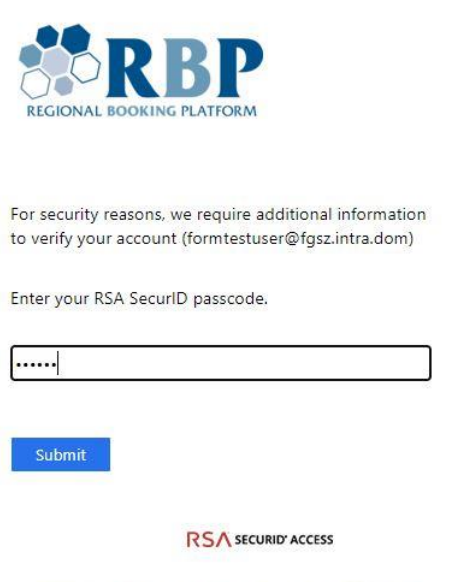

© 2015-2020 Dell Inc. or its subsidiaries. All Rights Reserved.

## 4. Changing your password

Due to security reasons, you can change your starting password 24 hours after you receive it. Later you can change it only once in every 24 hours.

Password reset URL[: https://sts.fgsz.hu/adfs/portal/updatepassword](https://sts.fgsz.hu/adfs/portal/updatepassword)

Open it and enter:

- your user ID in the following format: [userID@fgsz.intra.dom,](mailto:userID@fgsz.intra.dom)
- your actual password,
- the new password,
- the new password again.

Then click on "Küldés."

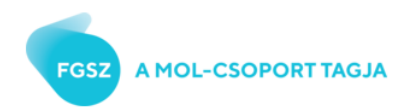

Jelszó frissítése

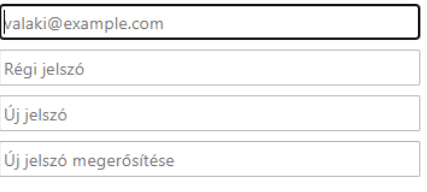

Küldés Mégse